# Tabelle Pfändung: Unterschied zwischen den Versionen

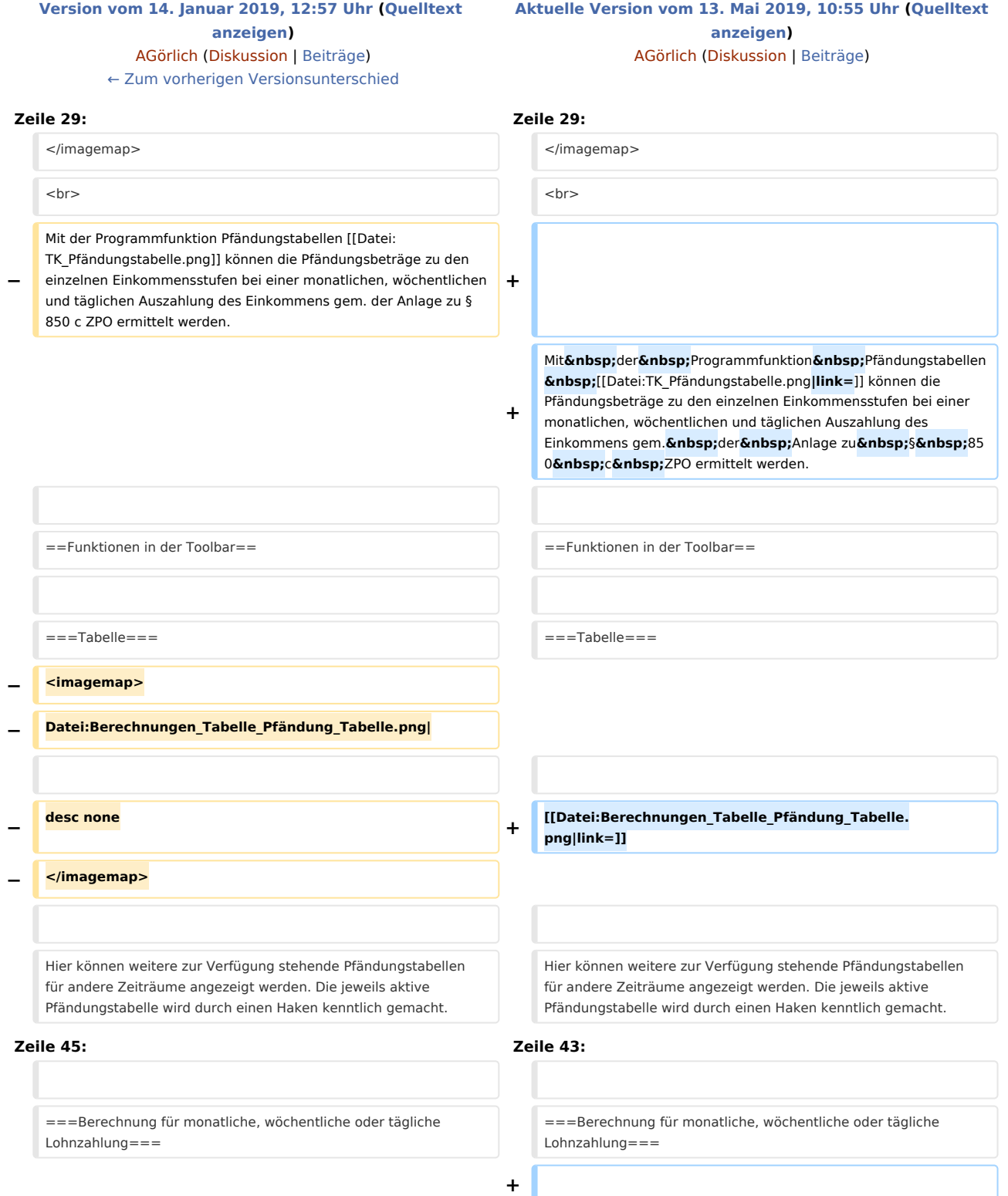

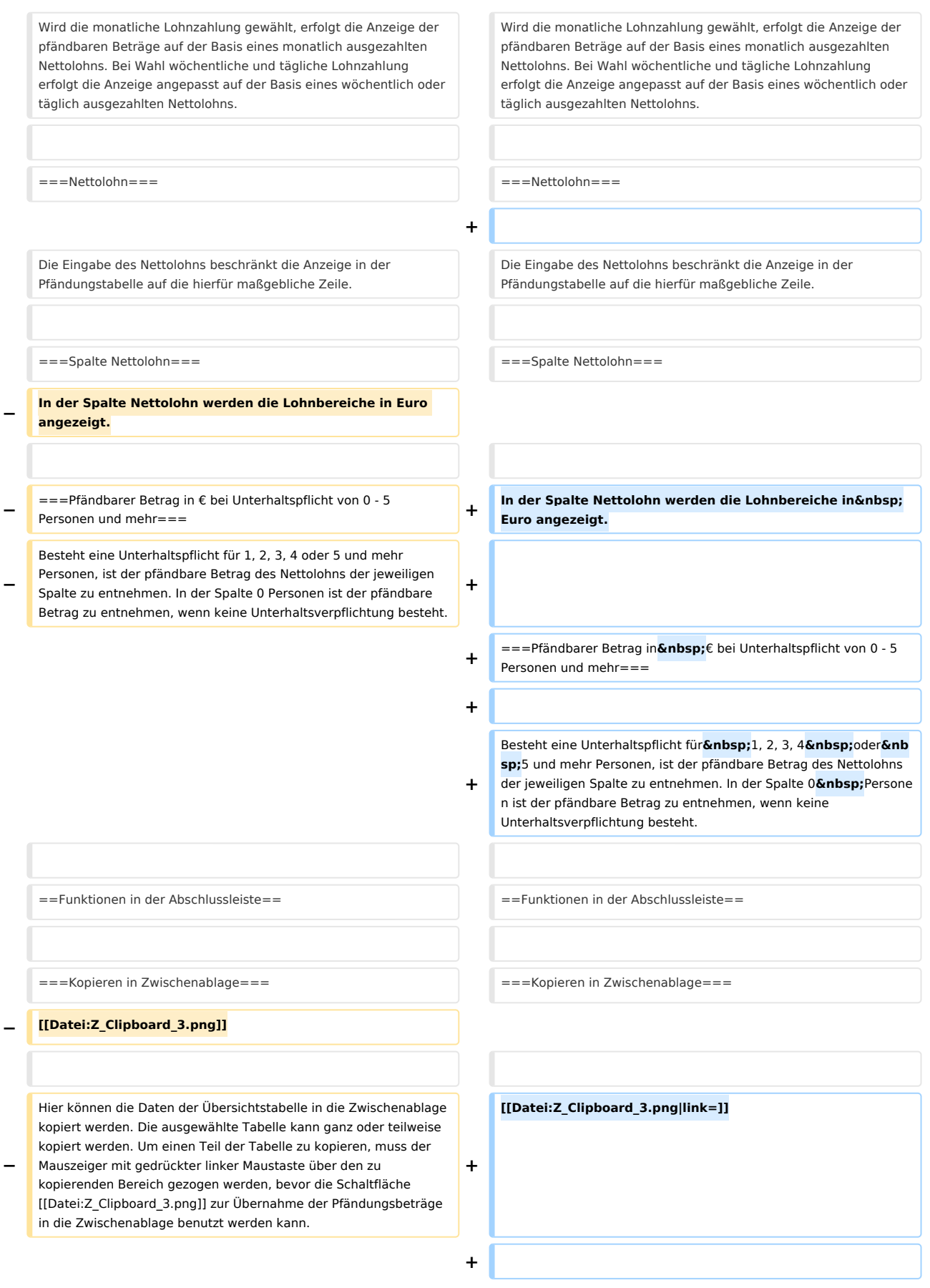

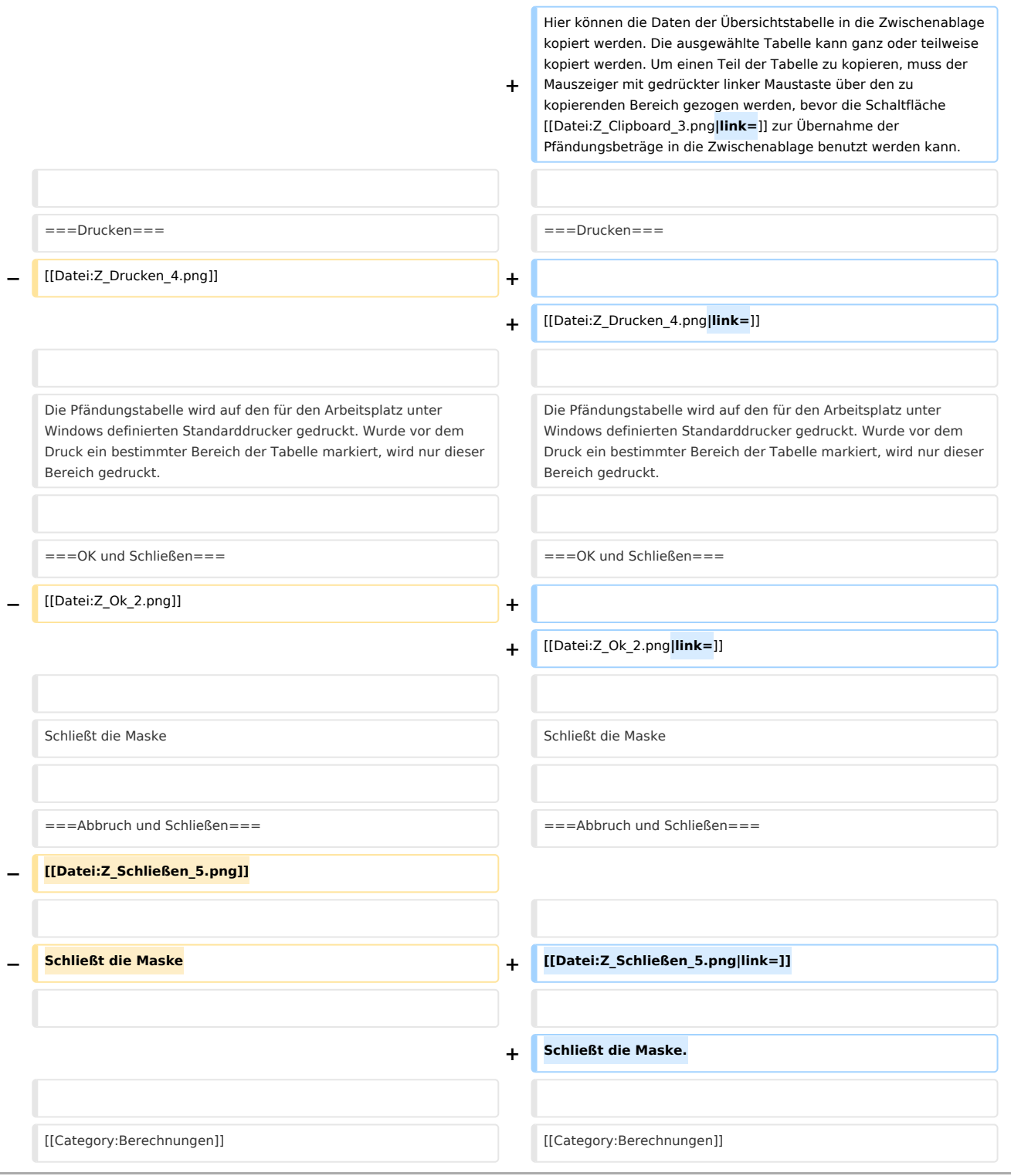

## Aktuelle Version vom 13. Mai 2019, 10:55 Uhr

[Hauptseite](https://onlinehilfen.ra-micro.de/index.php/Hauptseite) > [Berechnungen](https://onlinehilfen.ra-micro.de/index.php/Kategorie:Berechnungen) > [Tabelle Pfändung](https://onlinehilfen.ra-micro.de)

**Tabelle Pfändung**

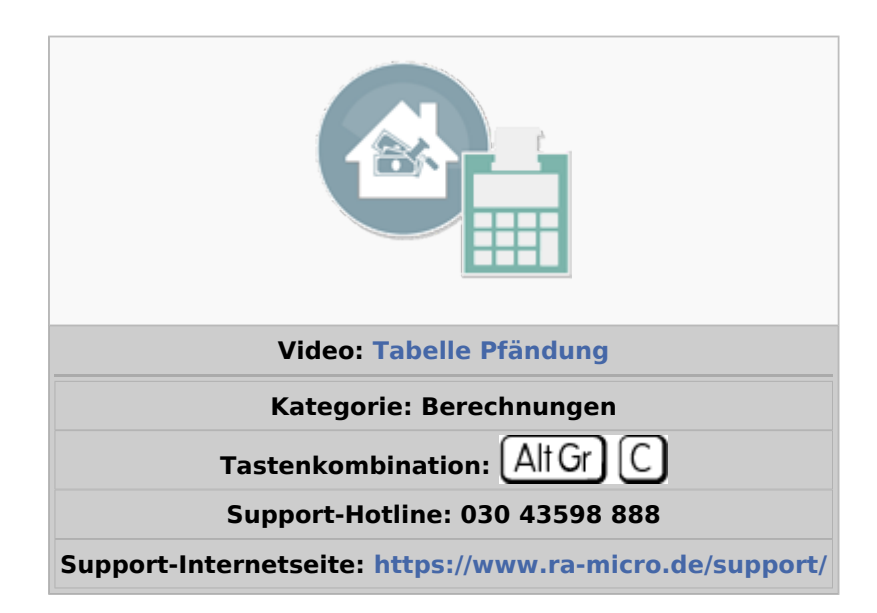

#### Inhaltsverzeichnis

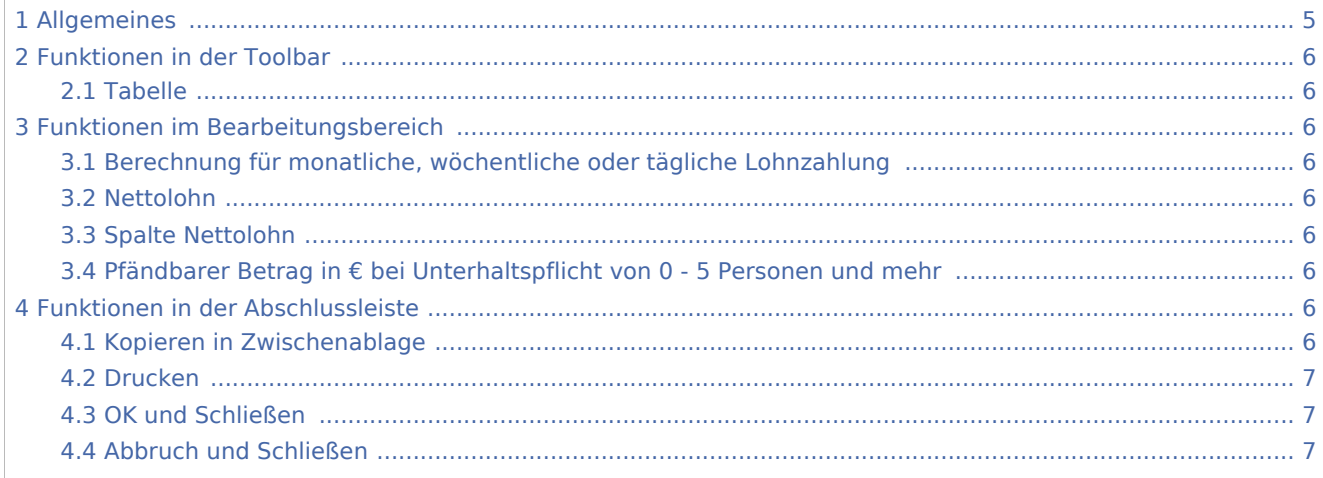

## <span id="page-4-0"></span>Allgemeines

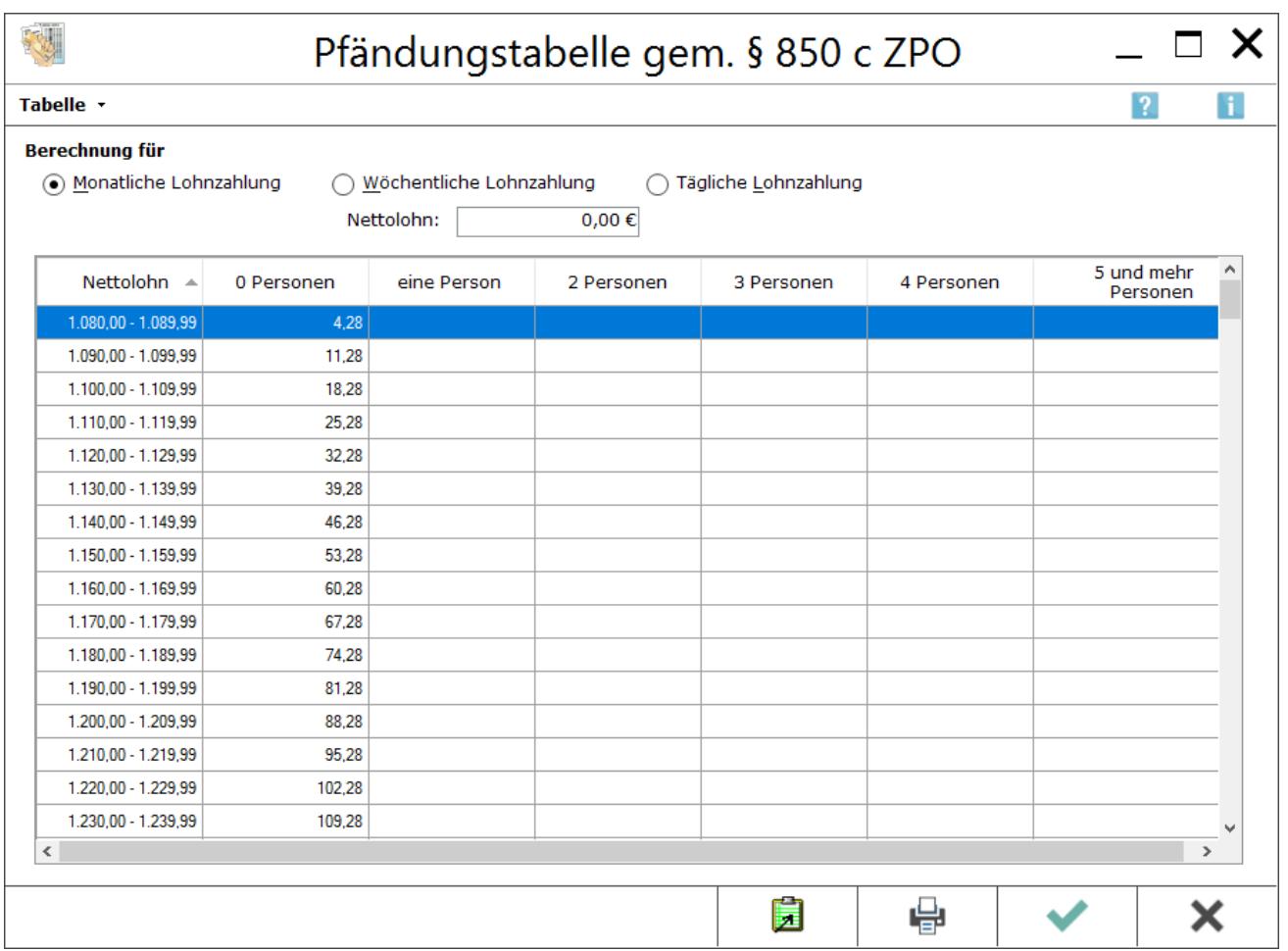

Mit der Programmfunktion Pfändungstabellen  $\left[ \text{Alt Gr} \right]$   $\left[ C \right]$  können die Pfändungsbeträge zu den einzelnen Einkommensstufen bei einer monatlichen, wöchentlichen und täglichen Auszahlung des Einkommens gem. der Anlage zu § 850 c ZPO ermittelt werden.

### <span id="page-5-0"></span>Funktionen in der Toolbar

<span id="page-5-1"></span>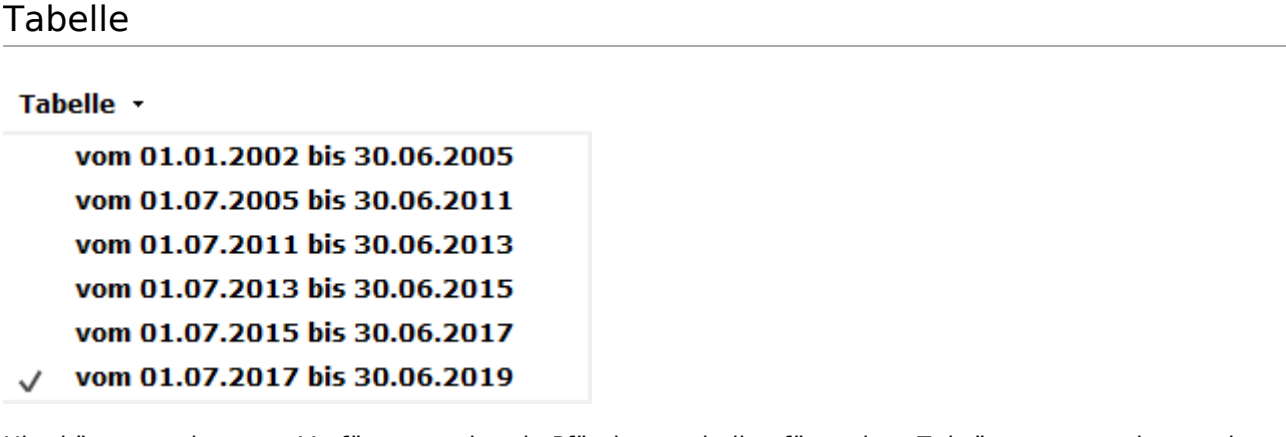

Hier können weitere zur Verfügung stehende Pfändungstabellen für andere Zeiträume angezeigt werden. Die jeweils aktive Pfändungstabelle wird durch einen Haken kenntlich gemacht.

## <span id="page-5-2"></span>Funktionen im Bearbeitungsbereich

#### <span id="page-5-3"></span>Berechnung für monatliche, wöchentliche oder tägliche Lohnzahlung

Wird die monatliche Lohnzahlung gewählt, erfolgt die Anzeige der pfändbaren Beträge auf der Basis eines monatlich ausgezahlten Nettolohns. Bei Wahl wöchentliche und tägliche Lohnzahlung erfolgt die Anzeige angepasst auf der Basis eines wöchentlich oder täglich ausgezahlten Nettolohns.

#### <span id="page-5-4"></span>Nettolohn

Die Eingabe des Nettolohns beschränkt die Anzeige in der Pfändungstabelle auf die hierfür maßgebliche Zeile.

#### <span id="page-5-5"></span>Spalte Nettolohn

In der Spalte Nettolohn werden die Lohnbereiche in Euro angezeigt.

#### <span id="page-5-6"></span>Pfändbarer Betrag in € bei Unterhaltspflicht von 0 - 5 Personen und mehr

Besteht eine Unterhaltspflicht für 1, 2, 3, 4 oder 5 und mehr Personen, ist der pfändbare Betrag des Nettolohns der jeweiligen Spalte zu entnehmen. In der Spalte 0 Personen ist der pfändbare Betrag zu entnehmen, wenn keine Unterhaltsverpflichtung besteht.

### <span id="page-5-7"></span>Funktionen in der Abschlussleiste

#### <span id="page-5-8"></span>Kopieren in Zwischenablage

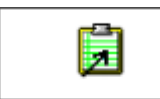

Hier können die Daten der Übersichtstabelle in die Zwischenablage kopiert werden. Die ausgewählte Tabelle kann ganz oder teilweise kopiert werden. Um einen Teil der Tabelle zu kopieren, muss der Mauszeiger mit gedrückter linker Maustaste über den zu kopierenden Bereich gezogen werden, bevor die Schaltfläche

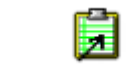

zur Übernahme der Pfändungsbeträge in die Zwischenablage benutzt werden kann.

#### <span id="page-6-0"></span>Drucken

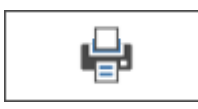

Die Pfändungstabelle wird auf den für den Arbeitsplatz unter Windows definierten Standarddrucker gedruckt. Wurde vor dem Druck ein bestimmter Bereich der Tabelle markiert, wird nur dieser Bereich gedruckt.

#### <span id="page-6-1"></span>OK und Schließen

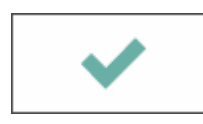

Schließt die Maske

#### <span id="page-6-2"></span>Abbruch und Schließen

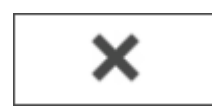

Schließt die Maske.